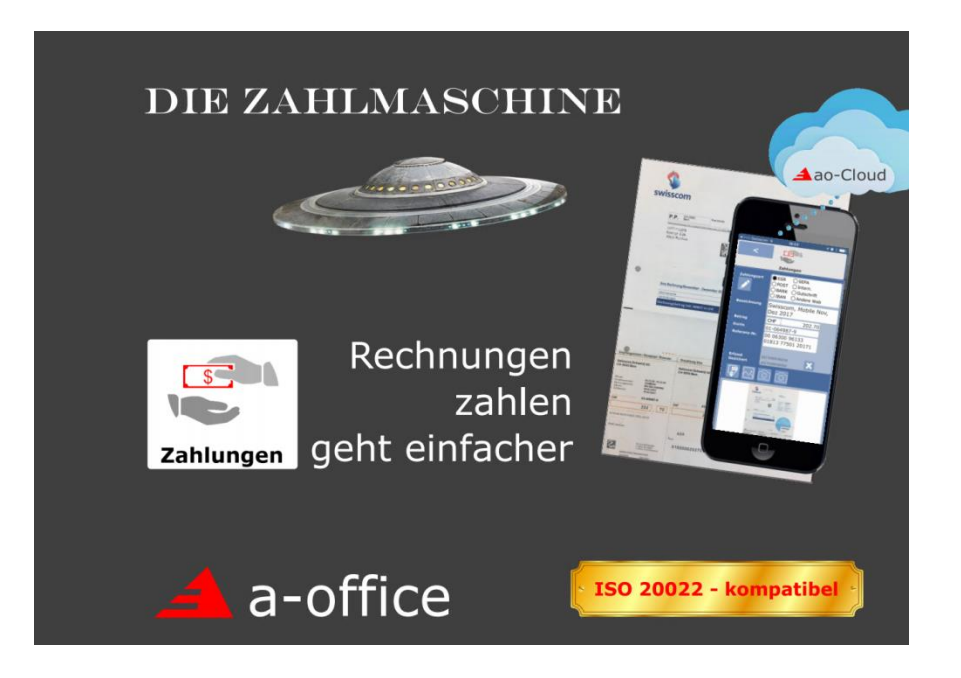

# Rechnungen einlesen, verwalten und bezahlen

Eine Bedienungsanleitung

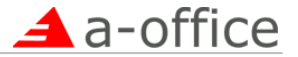

Mit dieser Anleitung können Sie Kreditoren-Rechnungen erfassen, scannen und mit wenigen Schritten zahlungsbereit in a-office ablegen. Danach werden Zahlungsläufe nach neuer ISO 20022-Norm erstellt, um die Rechnungen zum Finanz-Institut (Bank/Post) zu übertragen und zu bezahlen.

Nach erfassten Rechnungen können Sie auf verschiedenste Arten suchen, diese anzeigen und nach Bedarf Listen oder Auswertungen erstellen. Eingescannte Rechnungen können in elektronischer Form am Bildschirm angezeigt werden.

## **Inhaltsverzeichnis**

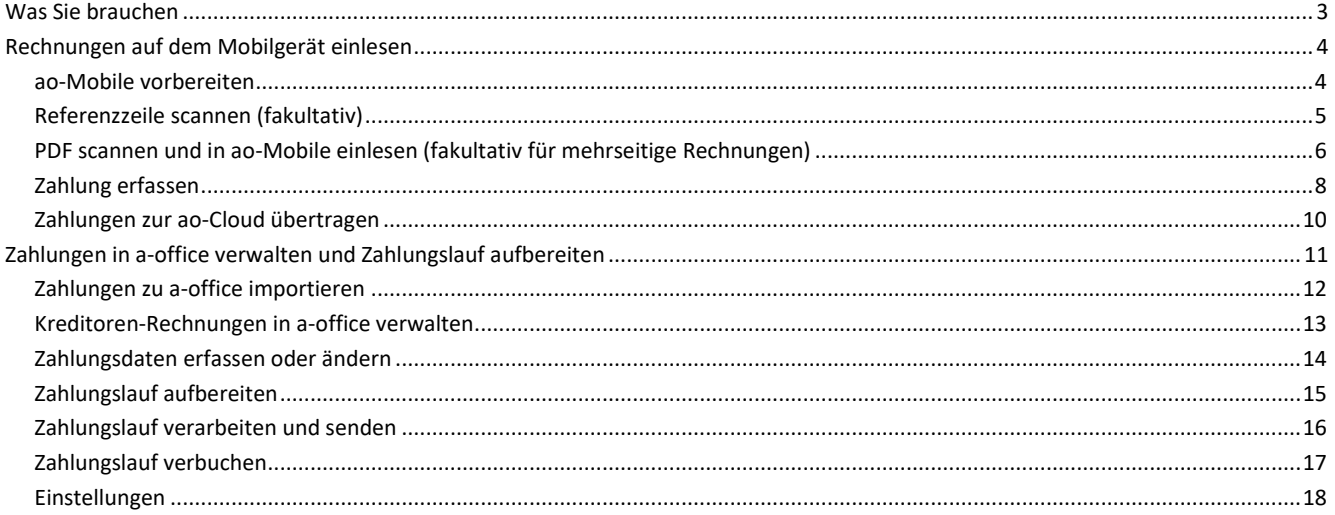

Ausgabe vom 14.08.2017

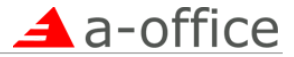

## <span id="page-2-0"></span>Was Sie brauchen

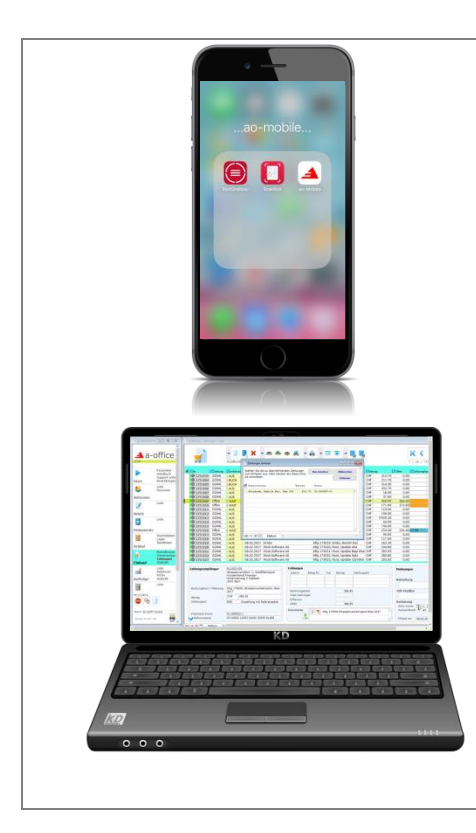

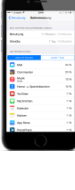

Ein iPhone oder ein iPad

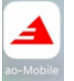

**ao-Mobile**, App zum Erfassen und Senden der Zahlung zur ao-Cloud. (In Lizenz von a-office enthalten)

Apps die sie **fakultativ installieren** können:

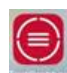

TextGrabber zum Einlesen der Referenzzeile (kostenlos)

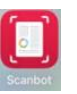

Scanbot, wenn Sie die Rechnung als PDF speichern wollen. (kostenlos) Alternativ können sie einseitige Rechnungen sehr einfach fotografieren.

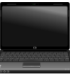

**Software-Paket a-office**, auf Ihrem Computer installiert mit Lizenz für Kreditor-Zahlungen.

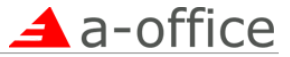

## <span id="page-3-0"></span>Rechnungen auf dem Mobilgerät einlesen

## <span id="page-3-1"></span>ao-Mobile vorbereiten

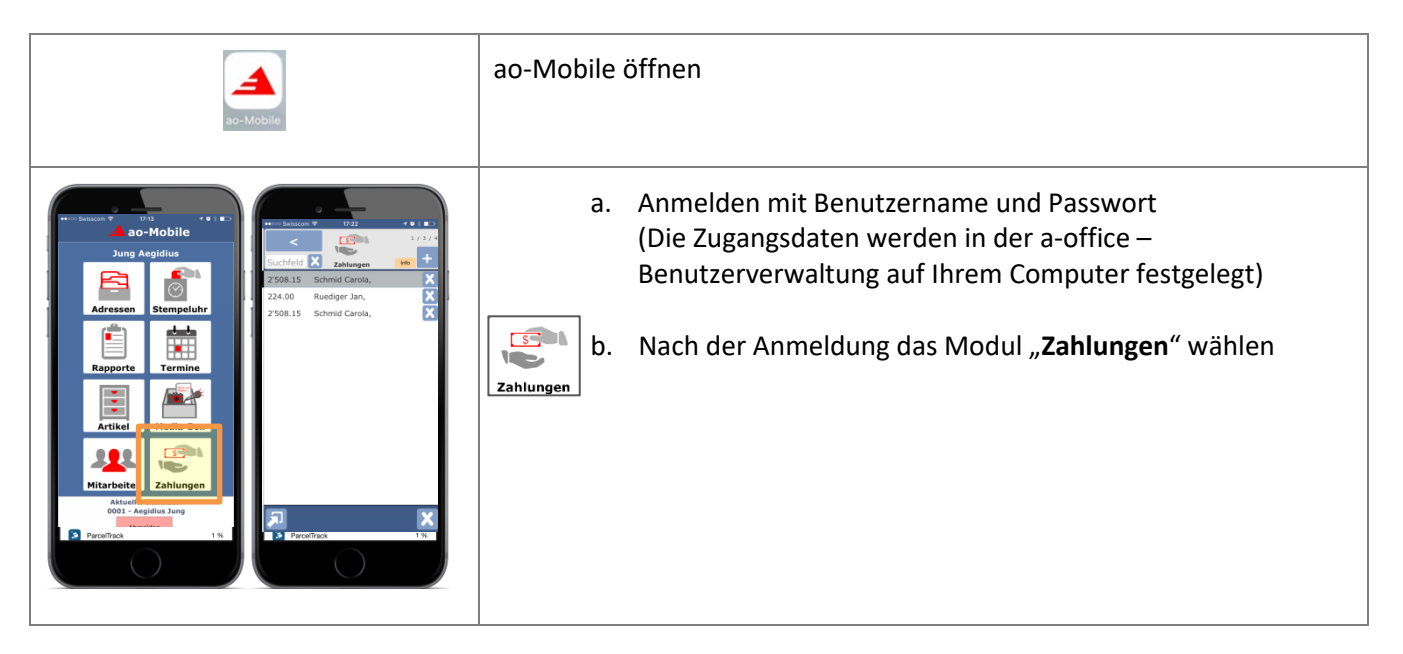

*Erfassen Sie eine oder mehrere Rechnungen nach diesem gleichen Muster:*

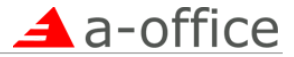

#### <span id="page-4-0"></span>Referenzzeile scannen (fakultativ)

#### *Das Einlesen ist fakultativ, Sie können die Referenzzeile auch manuell erfassen.*

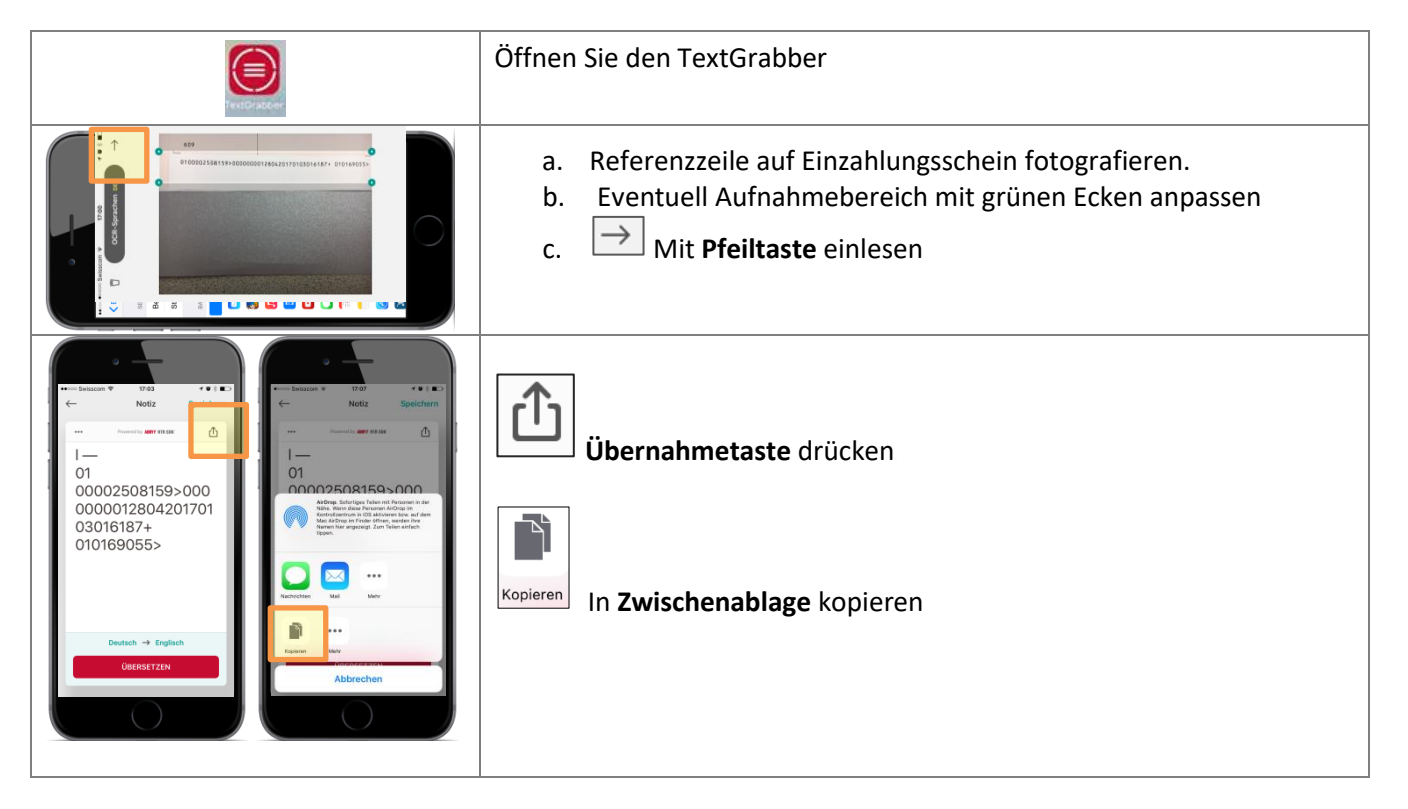

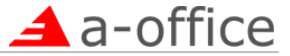

#### <span id="page-5-0"></span>PDF scannen und in ao-Mobile einlesen (fakultativ für mehrseitige Rechnungen)

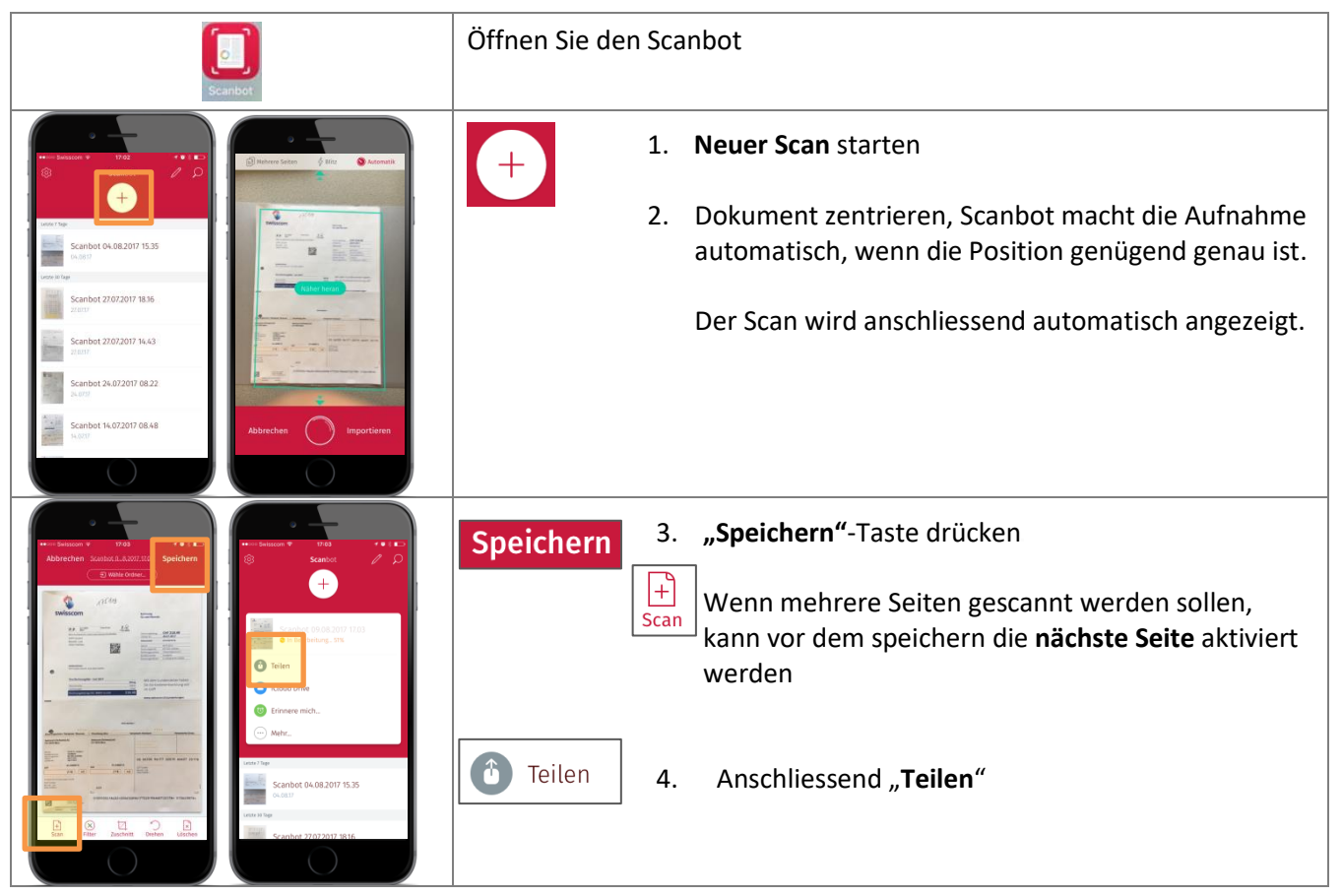

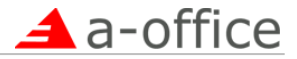

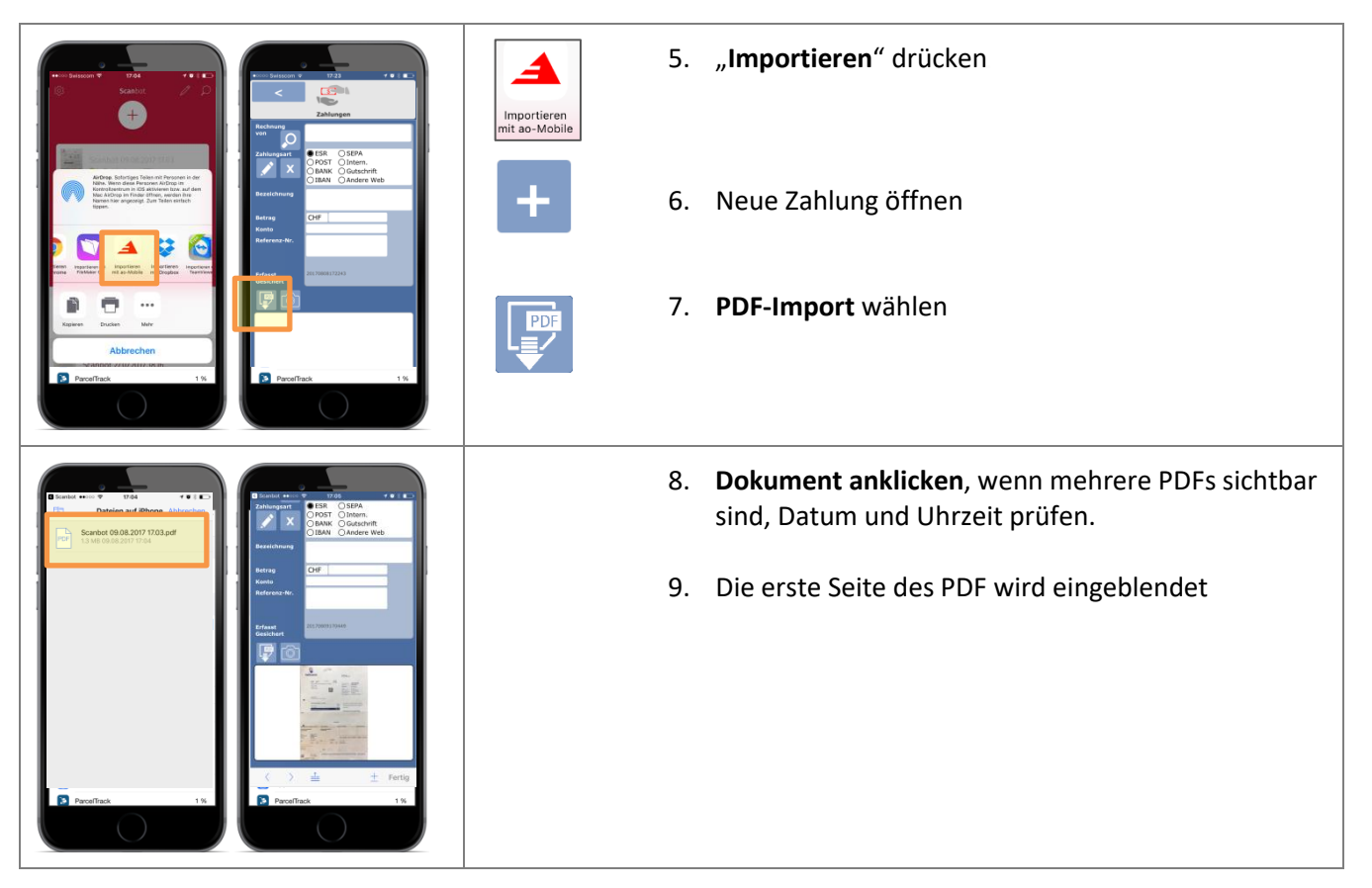

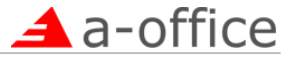

## <span id="page-7-0"></span>Zahlung erfassen

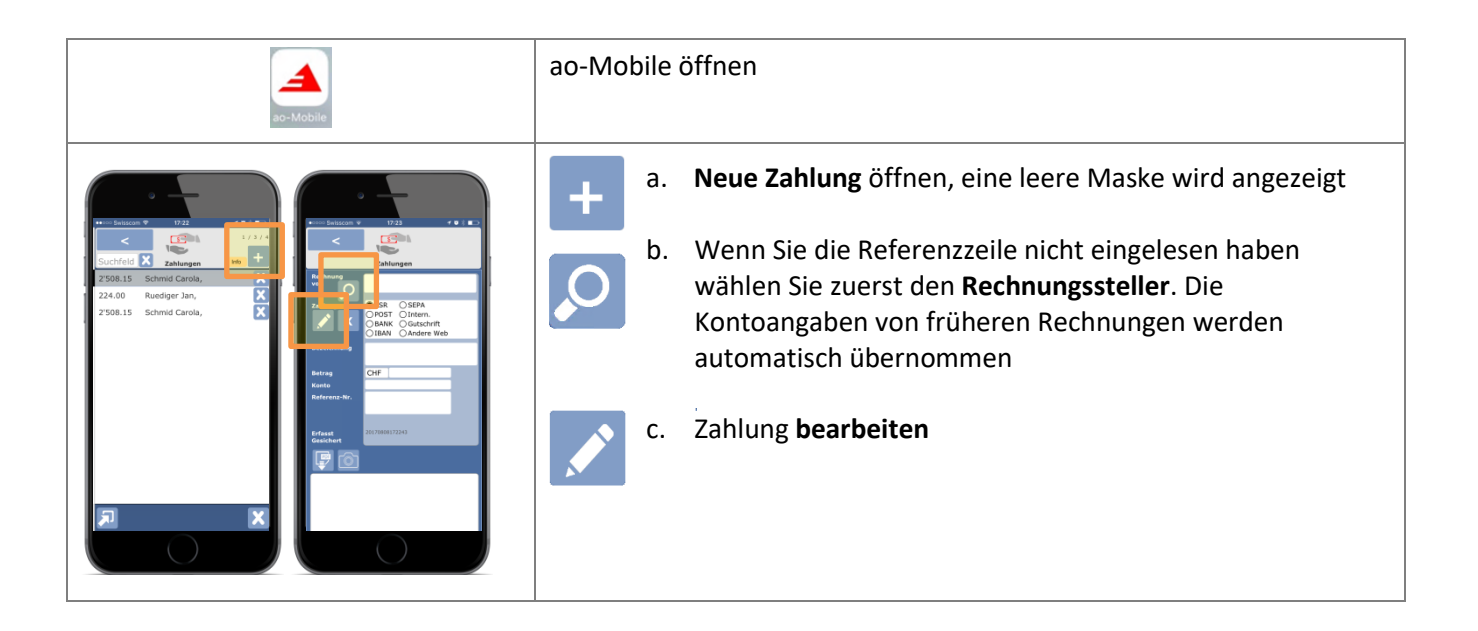

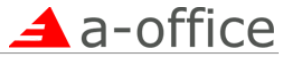

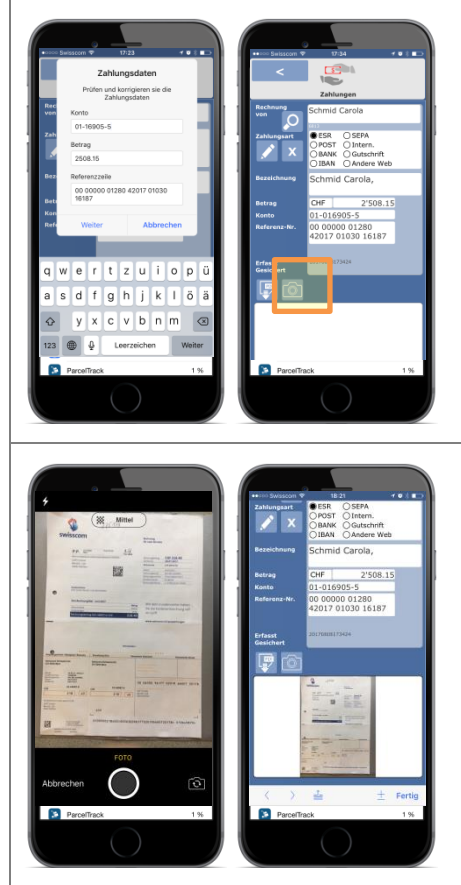

 Die vorher eingescannten Daten werden angezeigt. Sie können geprüft, eventuell geändert und mit der Taste "Weiter" gespeichert werden.

Beim Speichern werden das Konto und die Referenzzeile auf Richtigkeit überprüft

- Die Adresse wird automatisch ergänzt, wenn früher bereits eine Rechnung mit der gleichen Konto-Nr. erfasst wurde
- Bezeichnung ergänzen (erscheint später in der Rechnungsliste und als Buchungstext in der Buchhaltung)

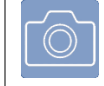

Öffnen Sie die **Kamera**, um die Rechnung zu fotografieren. Die Rechnung wird nach der Aufnahme unten in der Maske eingeblendet

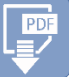

Alternativ kann ein vorher erstelltes PDF eingelesen werden. Damit lassen sich auch mehrseitige Dokumente einbinden

Zurück zur Zahlungsliste, wenn die Zahlung fertig erfasst wurde

 *Die nächste(n) Rechnung(en) können nach dem gleichen Muster erfasst werden.*

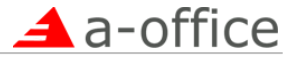

#### <span id="page-9-0"></span>Zahlungen zur ao-Cloud übertragen

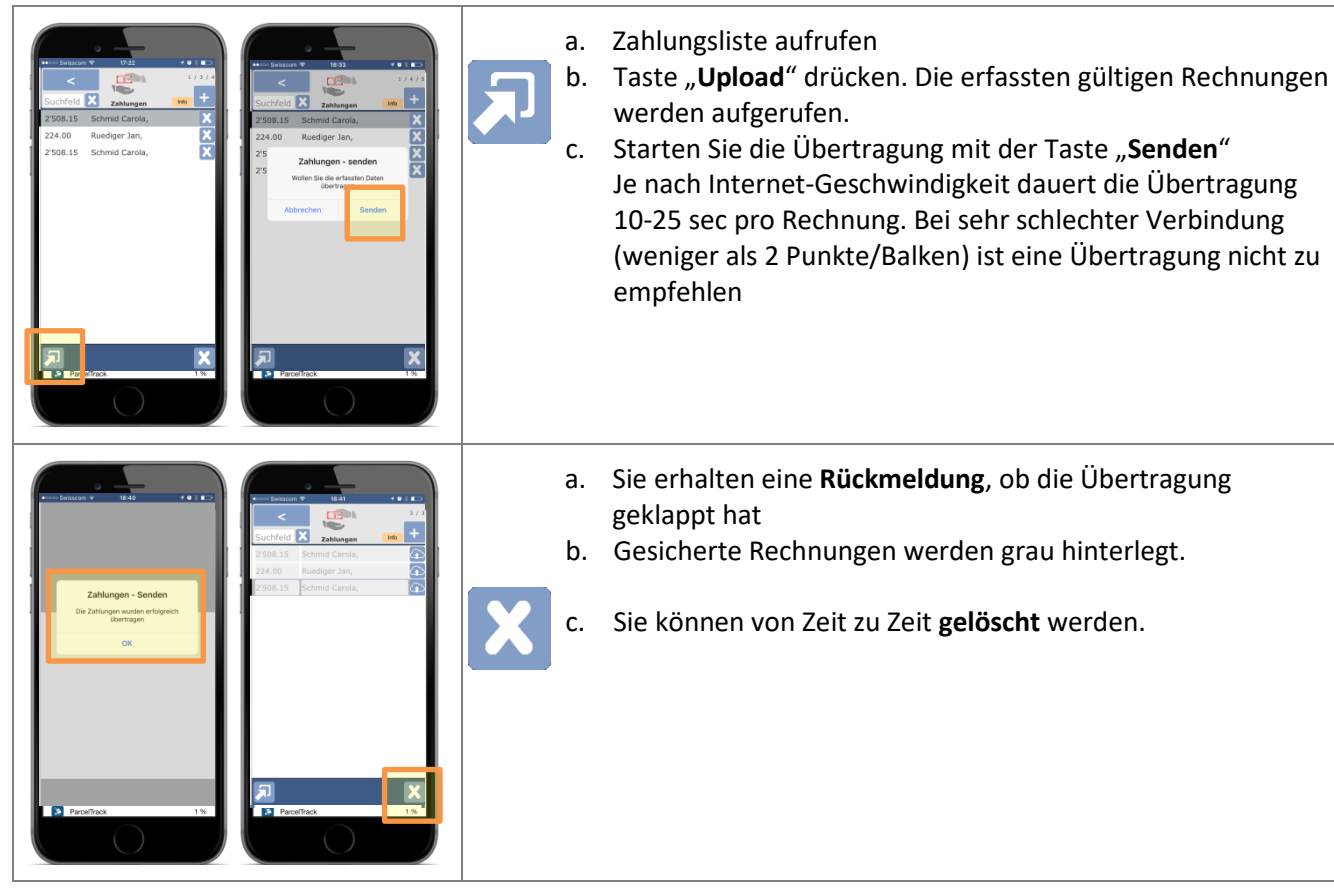

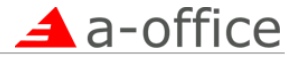

## <span id="page-10-0"></span>**Zahlungen in a-office verwalten und Zahlungslauf aufbereiten**

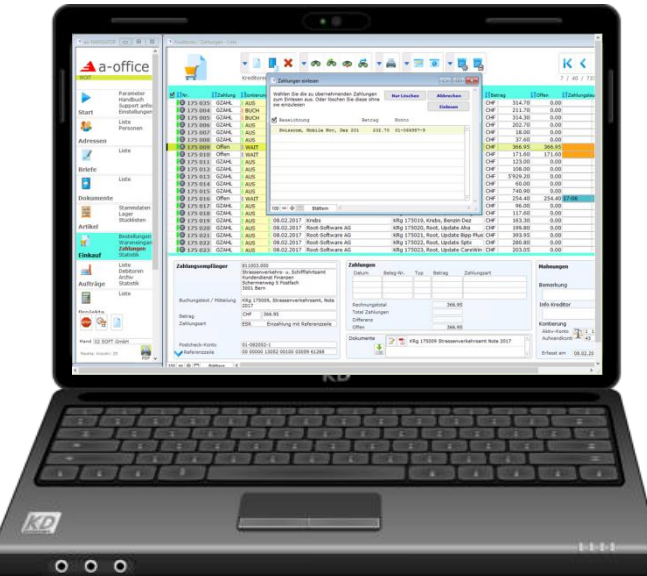

a-office ist ein modulares und skalierbares Software-Paket für die Administration von Unternehmen. Die nachfolgende Beschreibung erklärt nicht das ganze Software-Paket sondern lediglich die Nutzung des Kreditoren-Systems.

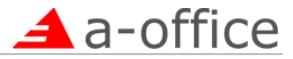

## <span id="page-11-0"></span>**Zahlungen zu a-office importieren**

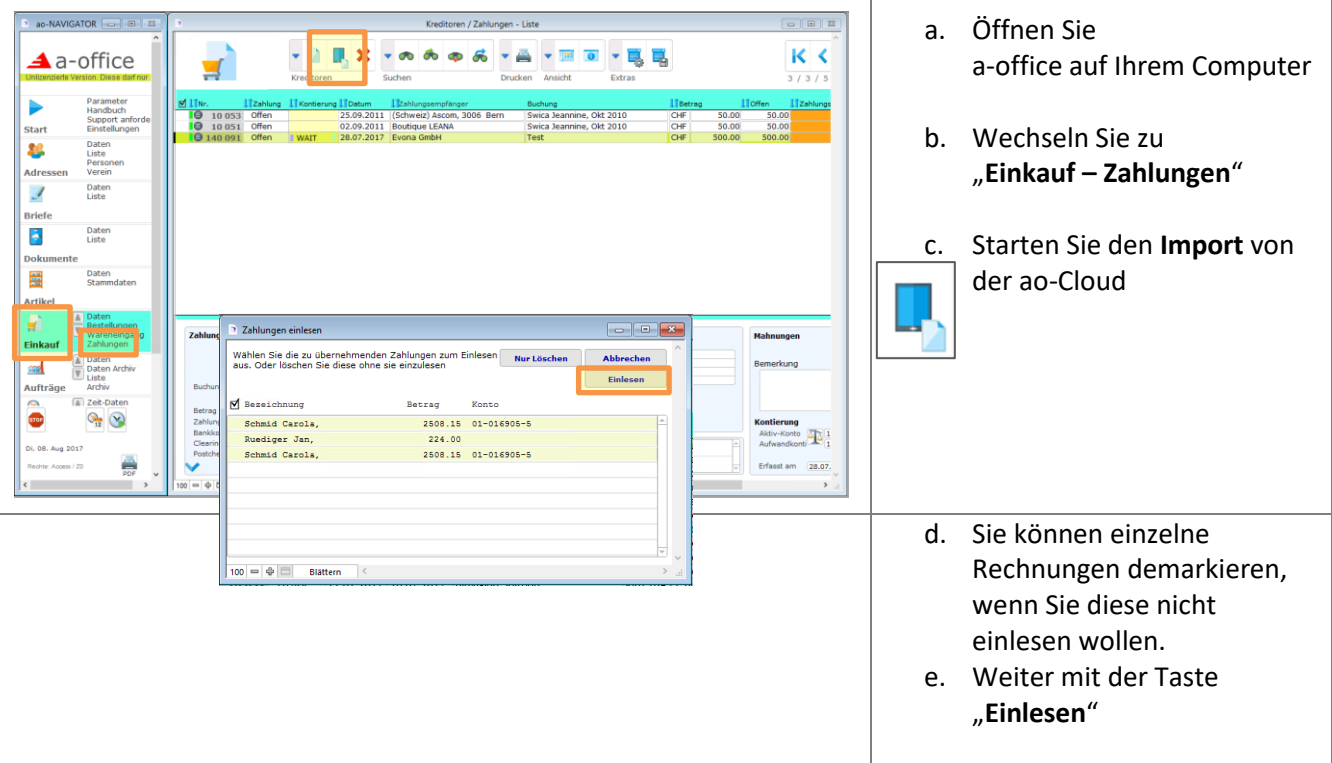

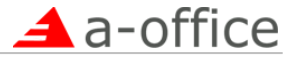

## <span id="page-12-0"></span>**Kreditoren-Rechnungen in a-office verwalten**

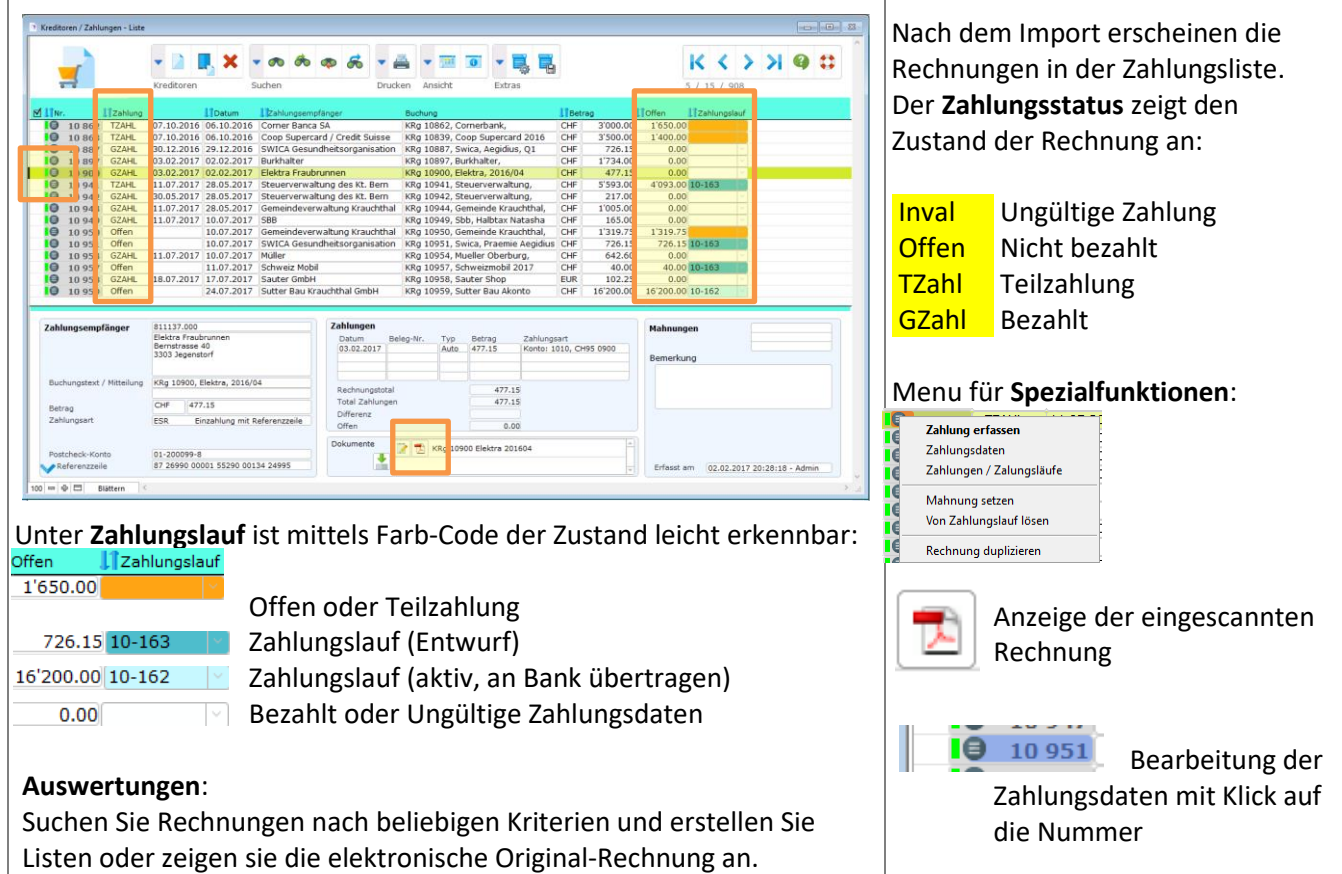

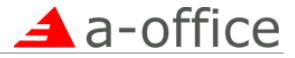

## <span id="page-13-0"></span>**Zahlungsdaten erfassen oder ändern**

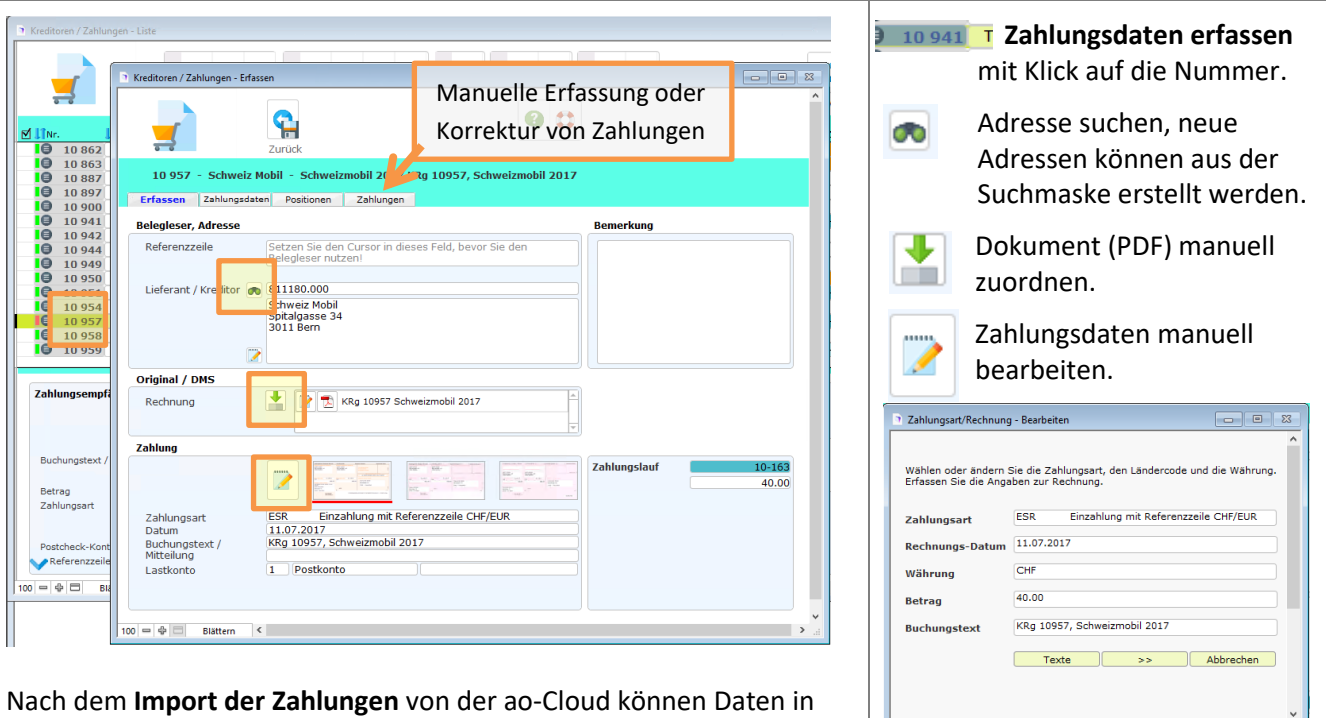

der Erfassungsmaske geprüft und korrigiert werden.

Bei der **manuellen Erfassung** kann die Referenzzeile in das obere leere Feld eingelesen werden (PayPen). a-office verarbeitet anschliessend automatisch die Zahlungsdaten und ordnet die richtige Adresse zu.

Je nach Zahlungsart sind die Masken leicht verschieden.

 $\mathbf{x}$ 

ofar rassen für den Betran an

28.05.2013 Offen<br>Offen<br>Offen

10.07.2017 Gemei

 $10-163$   $\infty$ 

10.07.2011 SWICA Gesundheit

10.07.2017 SWICA Gesundheit

SWICA<br>Schweiz Mobi

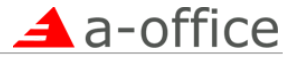

## <span id="page-14-0"></span>**Zahlungslauf aufbereiten**

**Q** zahl

941<br>1947<br>1951<br>1952

**Statter** 

A coll

 $-0.0$ 

 $\triangle$  a-office

Start

怒

J Brief

é,

Doku

岡

 $\overline{\mathbf{a}}$ 

Artike

Einkauf

**and** 

Aufträg  $\mathbb{Q}_2$  $\blacksquare$ 

De., 10, Aug 201

Adresse

Paramete<br>Handbuch Handbuch<br>Support anto<br>Einstellunge

Liste

Liste

Liste

Stammdate

Bestellunge

Zahlunger

Liste<br>Debitore<br>Archiv

e

Mit einem Zahlungslauf können eine oder mehrere Kreditoren-Rechnungen zu einem Zahlungsauftrag zuhanden der Bank aufbereitet werden.

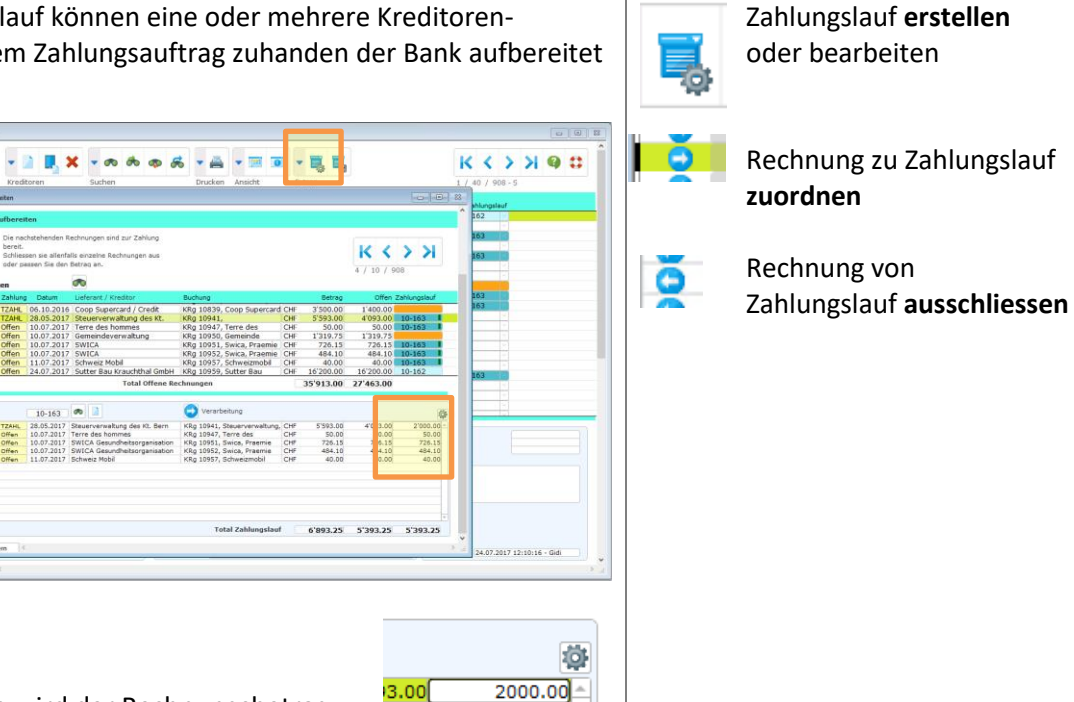

Nach der Zuordnung wird der Rechnungsbetrag zur Zahlung vorgeschlagen. Der Betrag kann frei **geändert** werden.

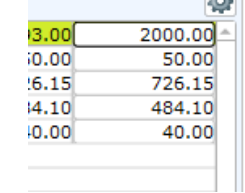

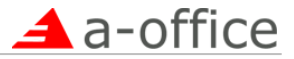

## <span id="page-15-0"></span>**Zahlungslauf verarbeiten und senden**

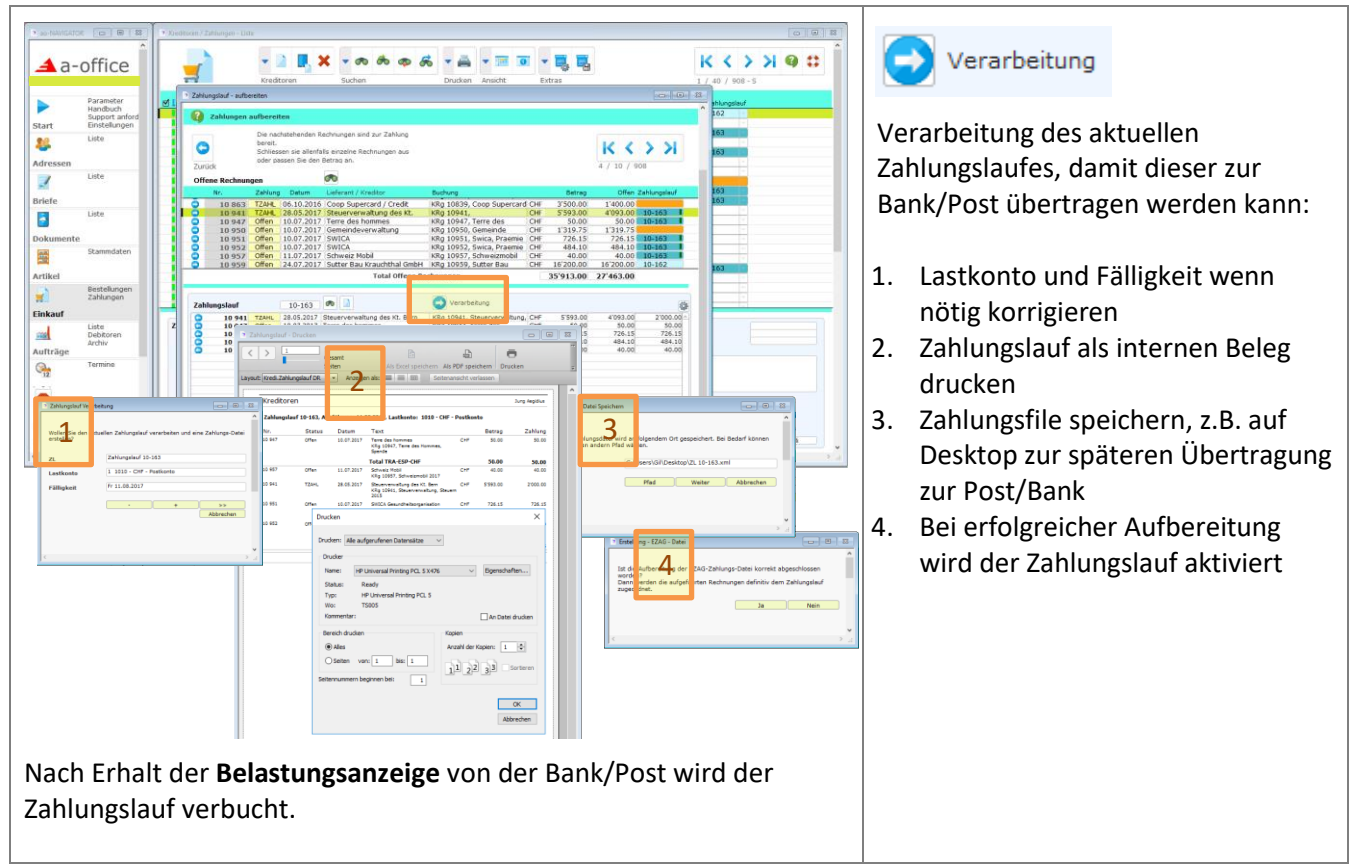

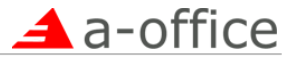

## <span id="page-16-0"></span>**Zahlungslauf verbuchen**

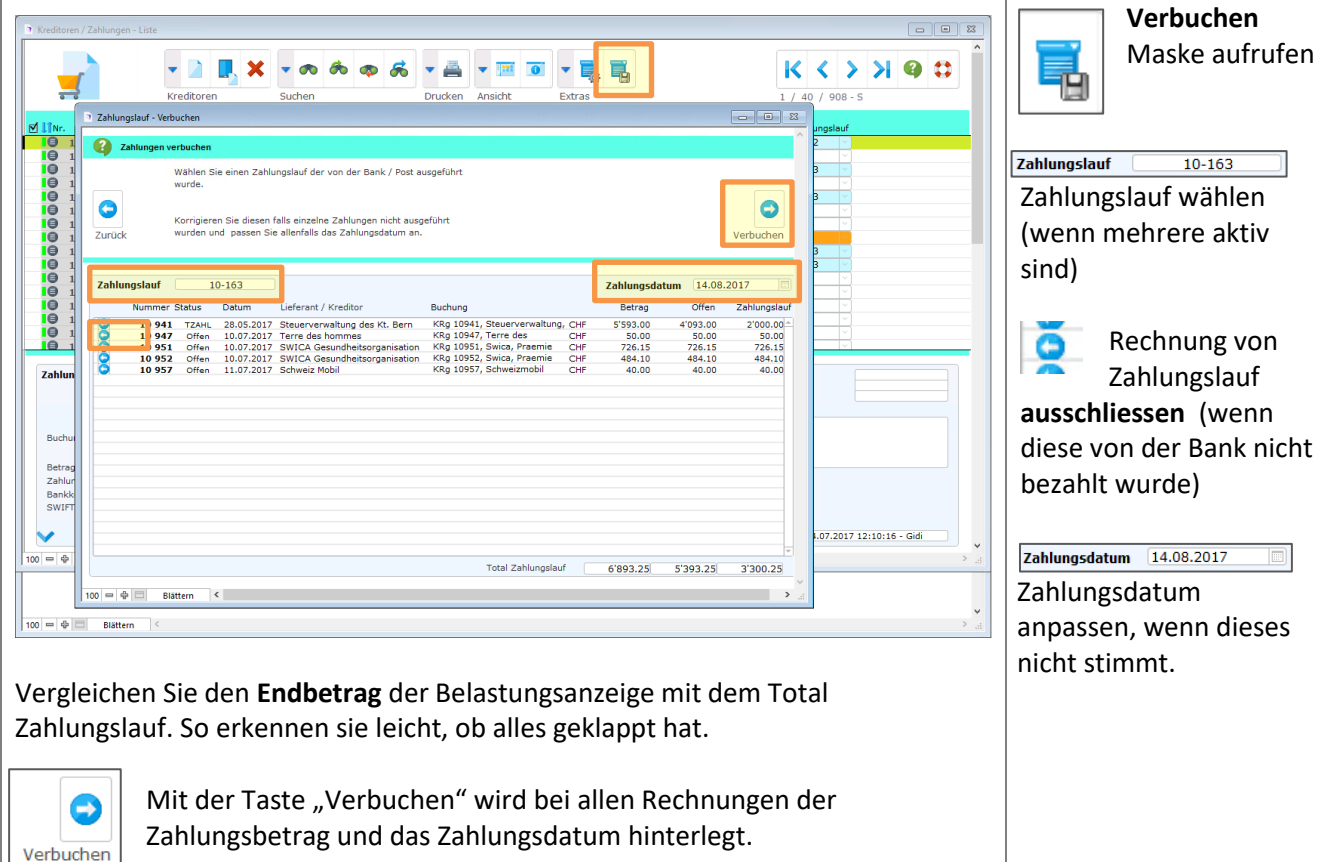

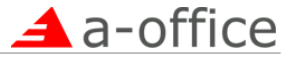

#### <span id="page-17-0"></span>**Einstellungen**

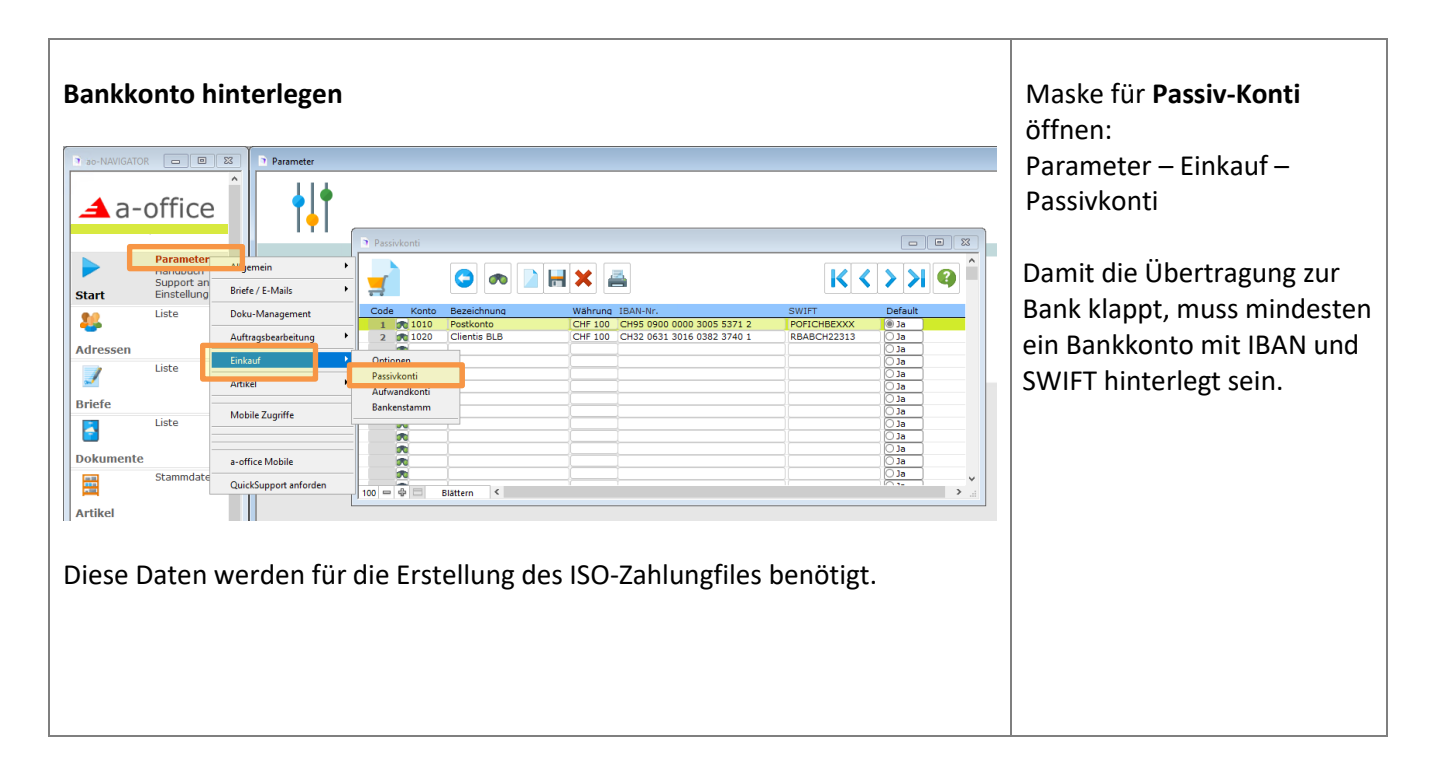

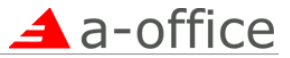

#### **Einstellungen für Dokumentenablage**

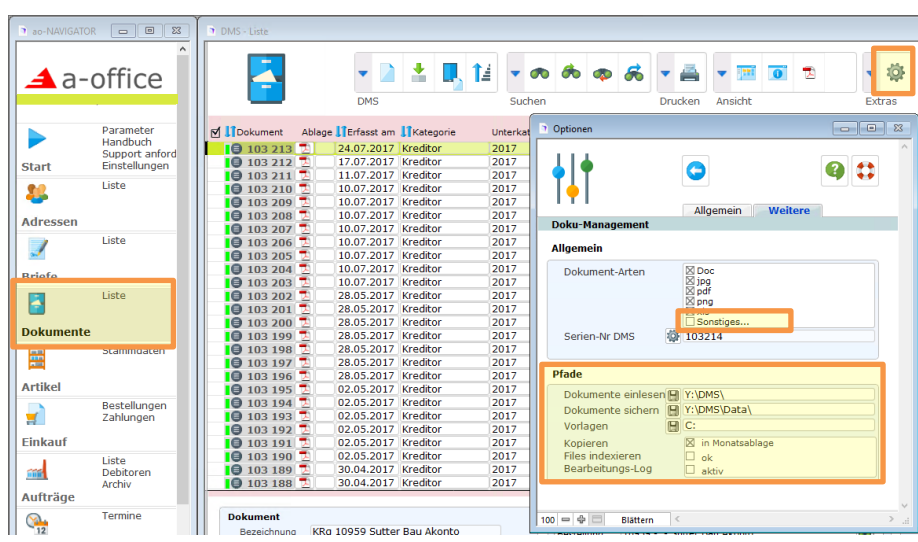

Die Dokumentenablage muss für das Speichern der eingescannten Rechnungen vorbereitet sein.

Beachten Sie, dass auch die a-office-Datenbank gesichert wird!

Einstellungen für **Dokumentenablage** öffnen:

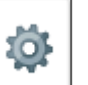

Dokumente – Optionen

**Dokument-Arten**: Diese Dokumente werden erkannt. Weiter Arten können über "**Sonstiges**" hinzugefügt.

**Pfade** für Dokumenten-Ablage und Optionen festlegen.

**Achtung Datensicherung!** Beachten Sie, dass diese Daten gesichert werden, z.B. in Dropbox oder einer andern externen Sicherung.

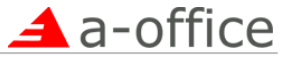

Dienstleistungen und Schulung auf Abruf.

Kurz-Support per Telefon bis 5 Min. kostenlos, Wir unterstützen Sie per Fernwartung direkt auf Ihrem PC.

Support-Ticket: www.a-office.ch/ticket Support-Telefon: 031 832 02 06

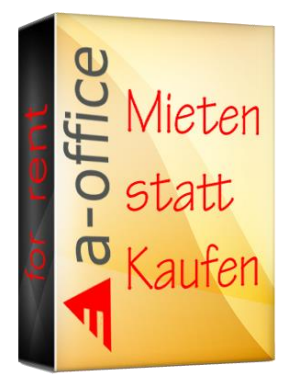

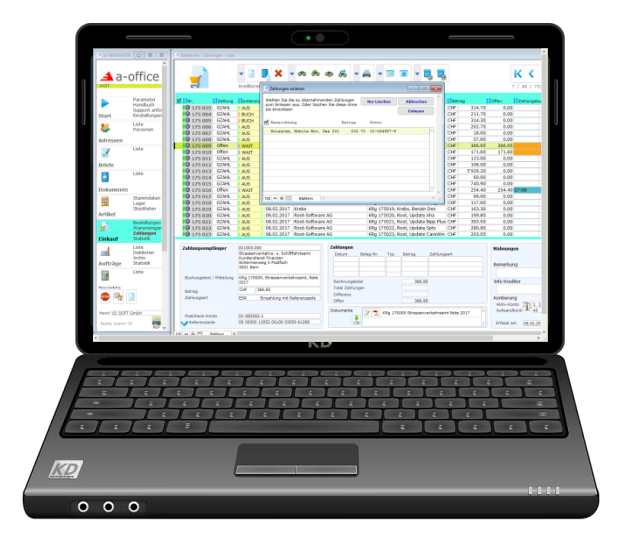

 $\blacktriangle$  a-office

Business-Software

SOFT GmbH CH-3066 Stettlen www.a-office.ch 031 832 02 01